## Reference Guide for New Applicants **Office of Health Facilities** Application for Hospital Facility

[Let's begin!](#page-1-0)

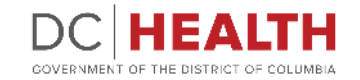

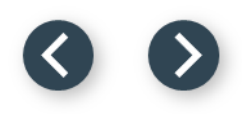

#### <span id="page-1-0"></span>**Log In to the platform**

 $\sum_{i=1}^{n}$ 

#### Enter your username and password.

**TIP:** If you don't have an account click the

**2** Click the Log In button.

**Create New Account** link.

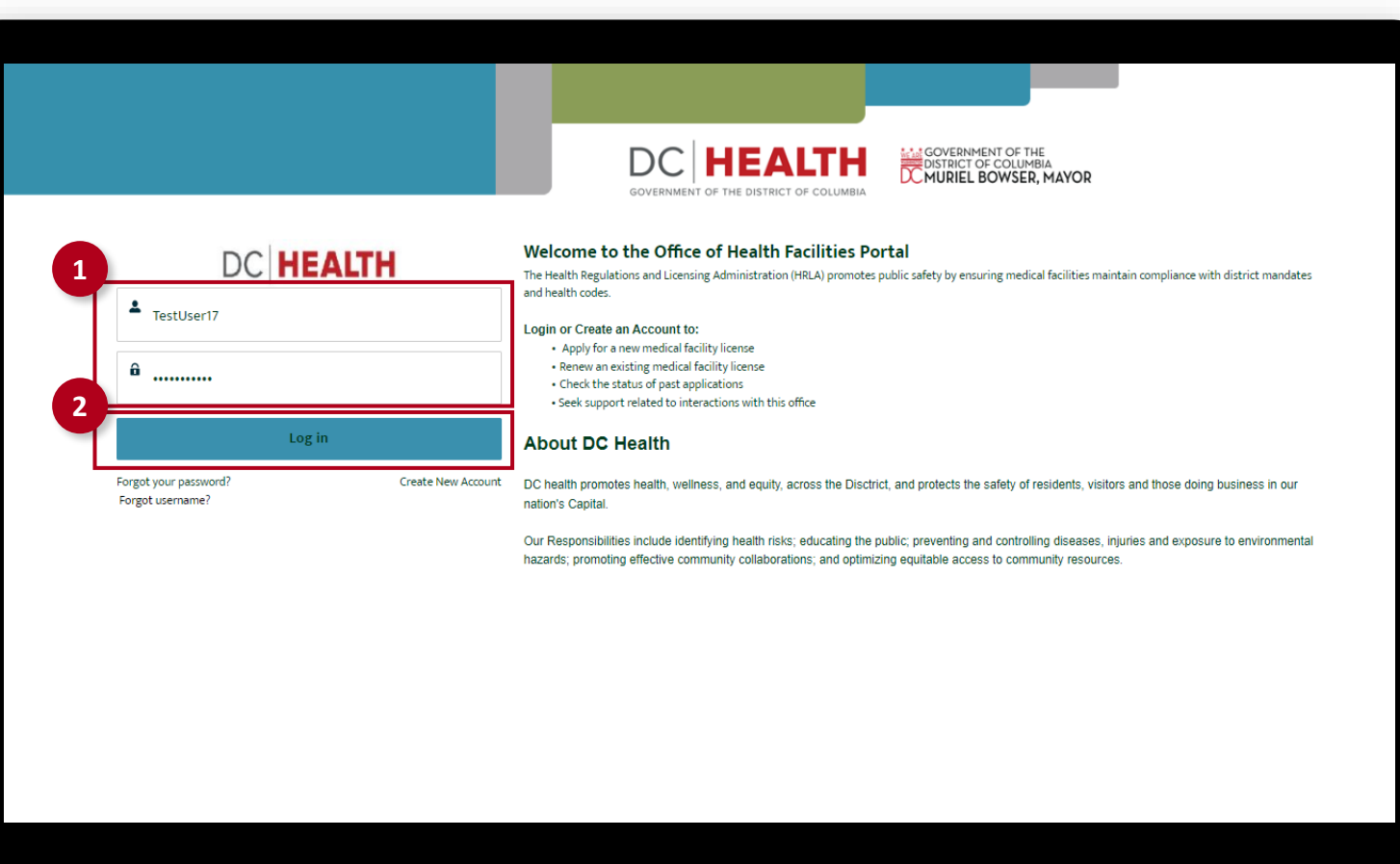

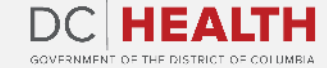

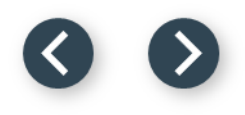

#### **Navigate to the New Application screen**

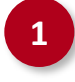

**1** Once you Log in to the Office of Facilities Portal, click the New Application tab.

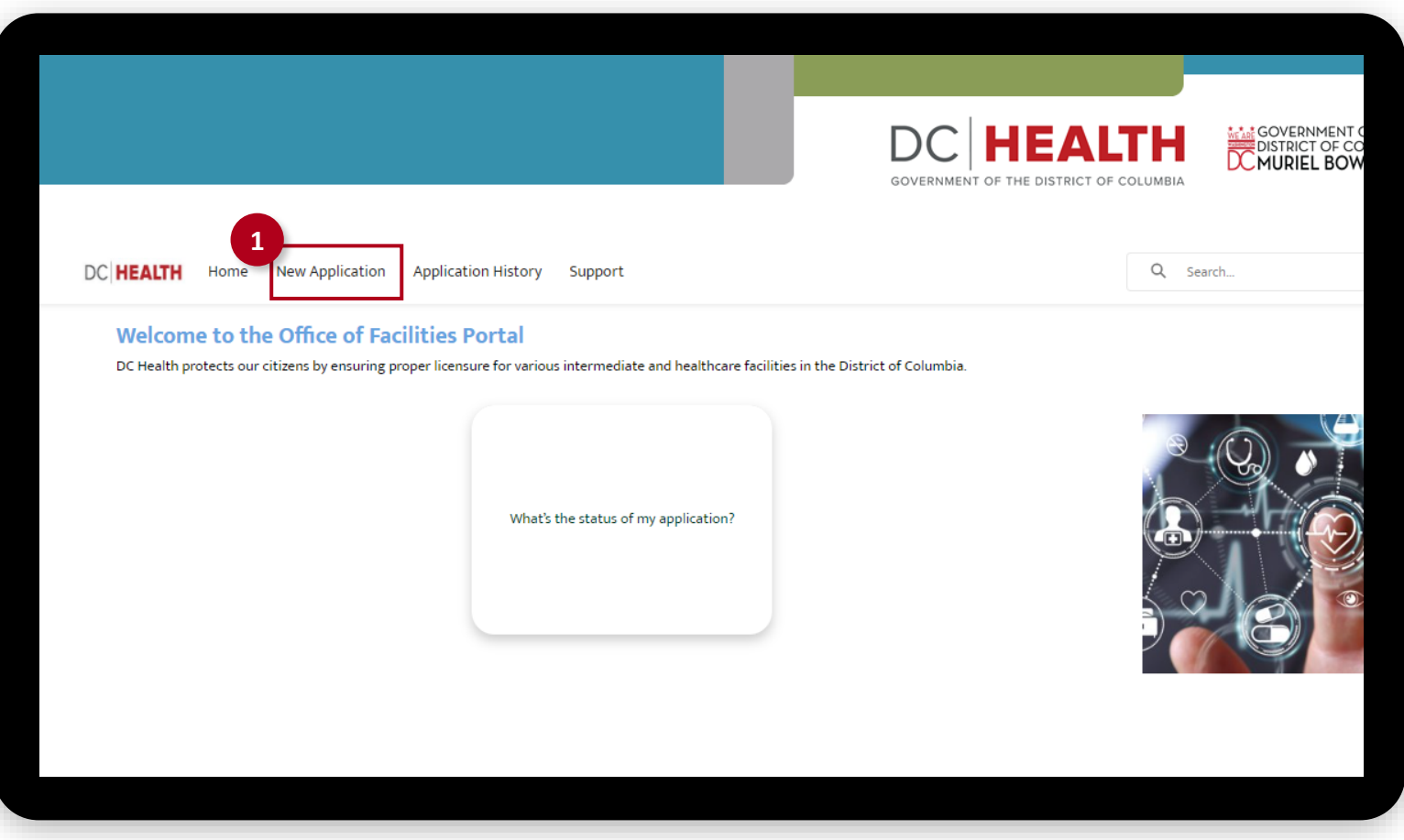

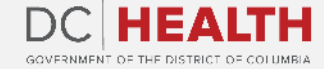

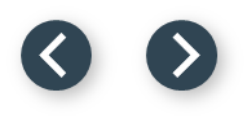

#### **Select the Facilities New Application**

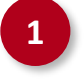

 Select the Hospital option from the list.

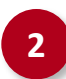

Click the **Next** button.

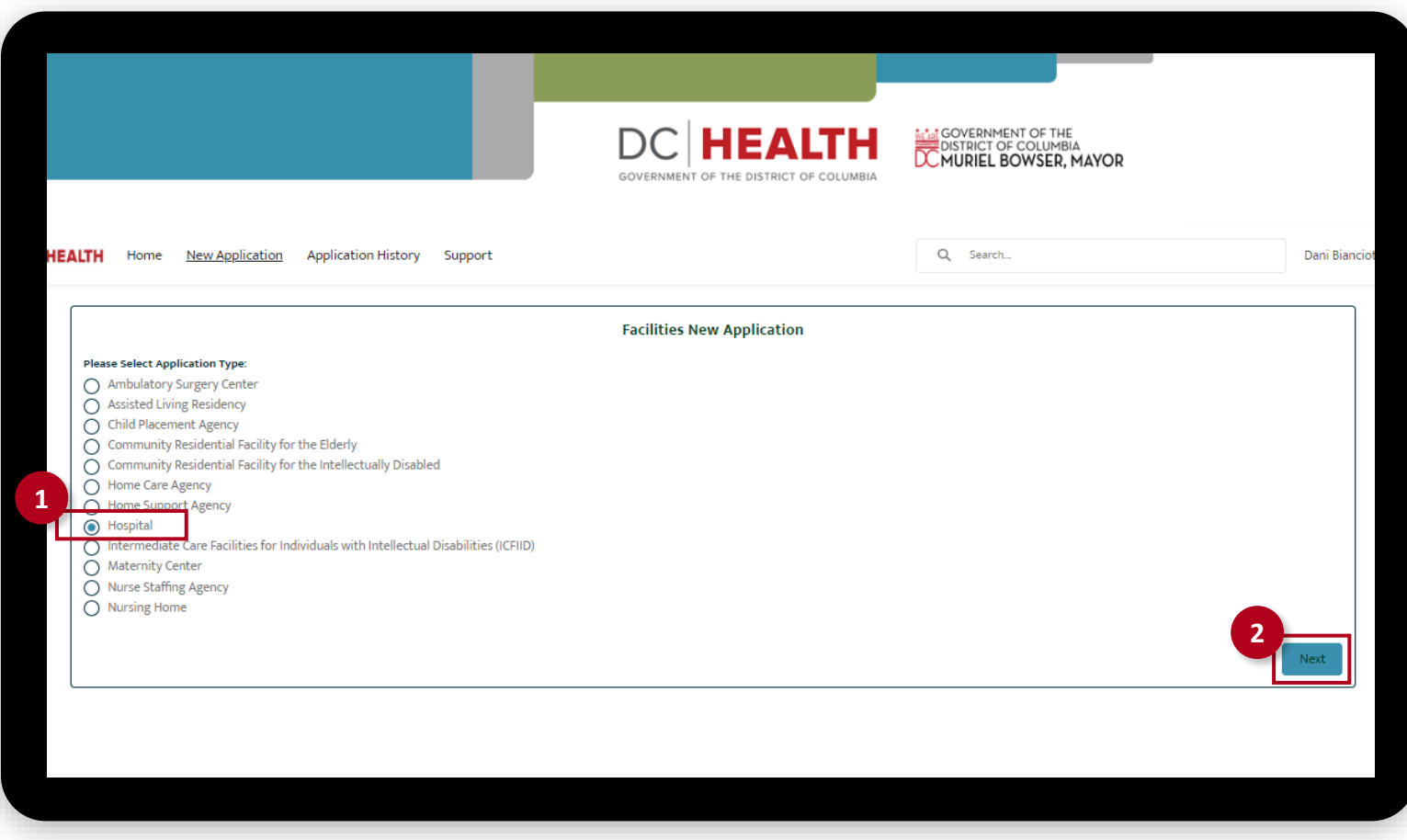

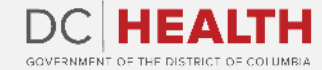

### **Select the Application Type**

 Select the Initial option from the drop-down list.

Click the Next button.

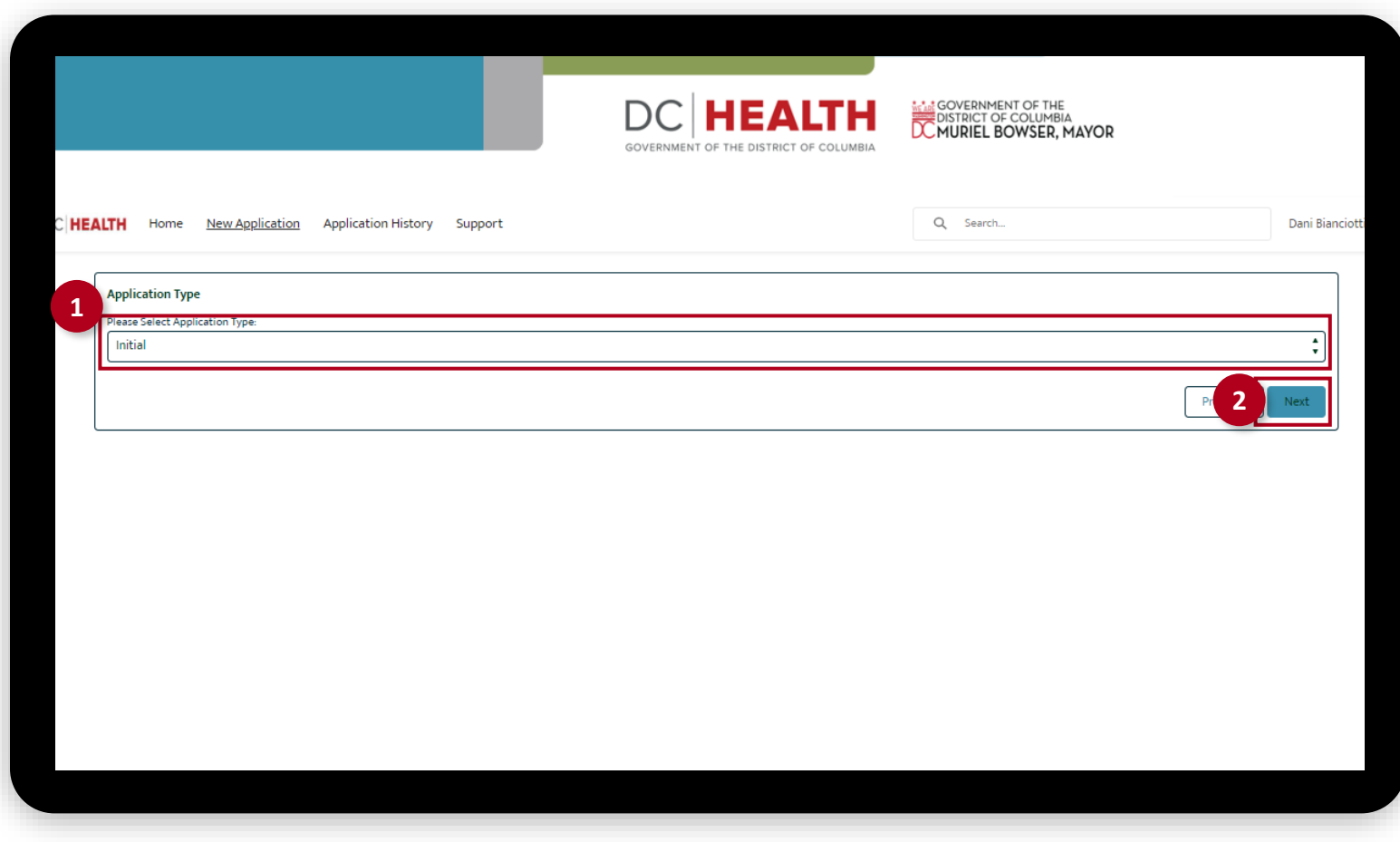

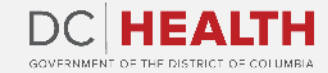

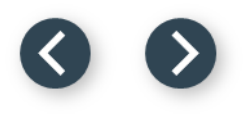

#### **Fill out the Main - Facility Information**

Fill out all the required fields.

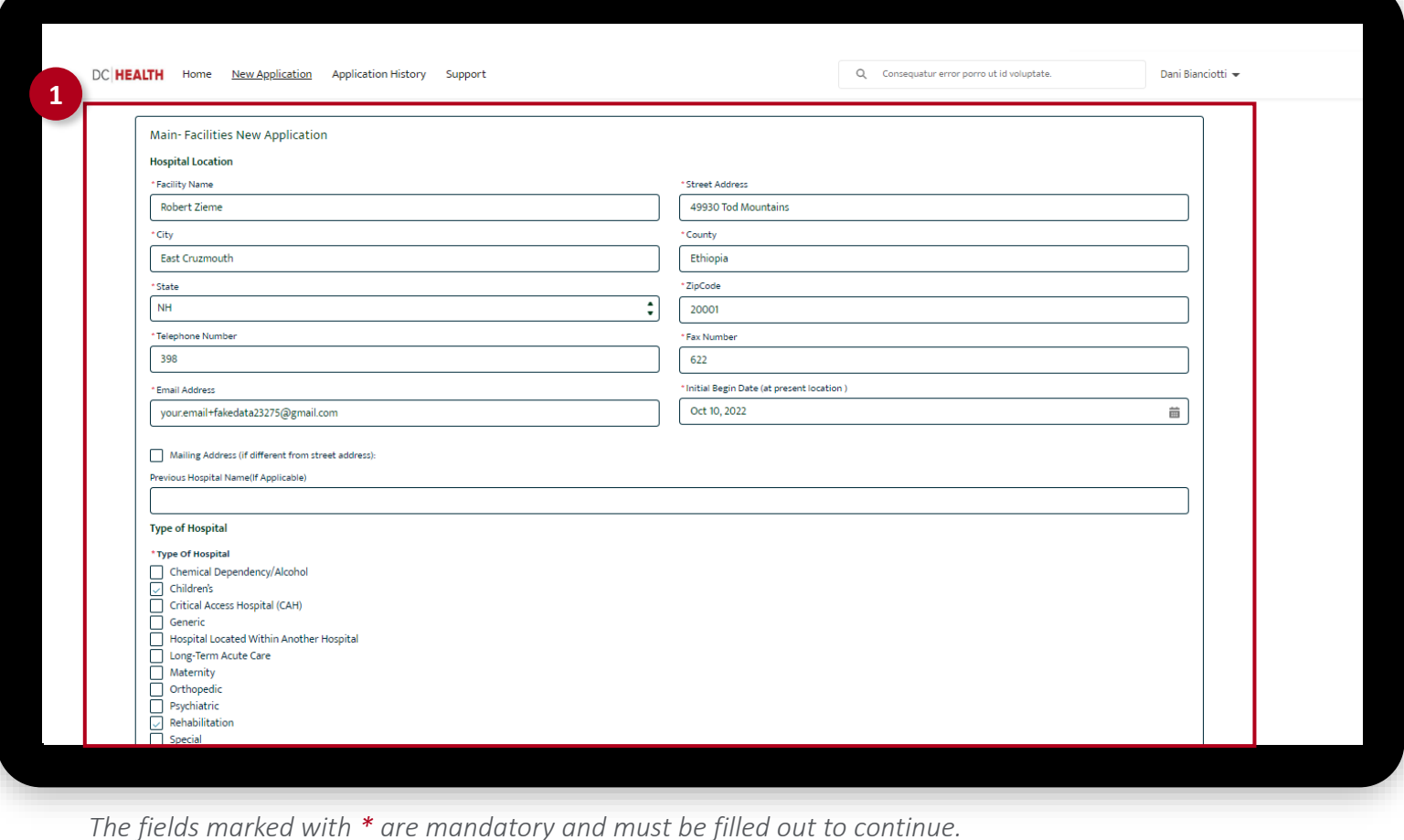

GOVERNMENT OF THE DISTRICT OF COLUMBIA

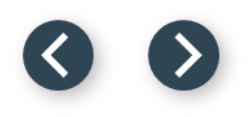

#### **Fill out the Main - Facility Information**

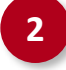

**2** Finish filling out the required fields. If needed, upload relevant files using the Upload Files button.

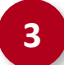

**3** Click the Save & Next button.

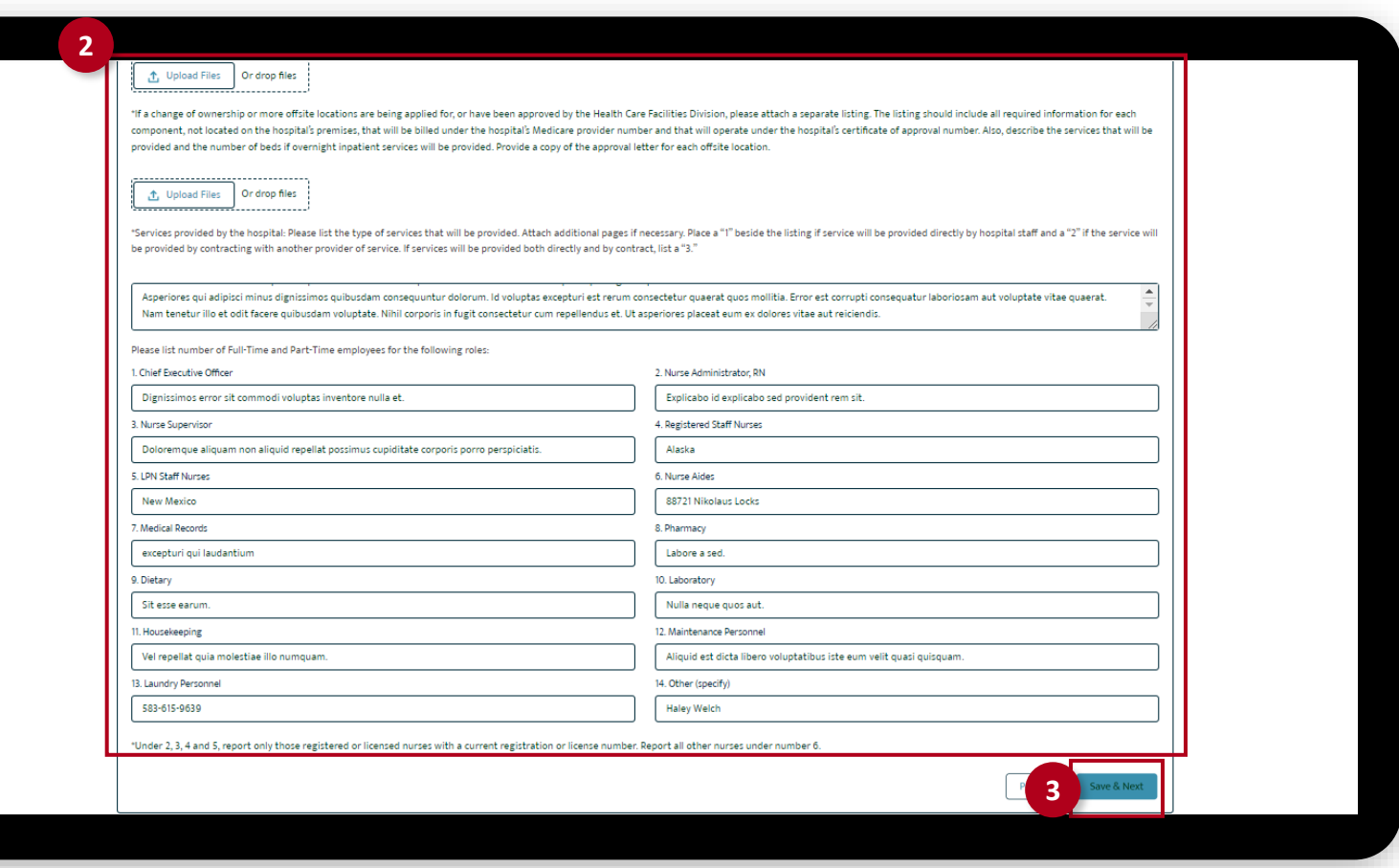

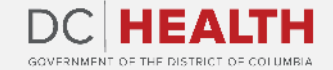

### **Fill out the Facility Information**

Fill out all the required fields.

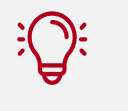

**TIP:** This step is not required for facilities that already have departmentally approved plans.

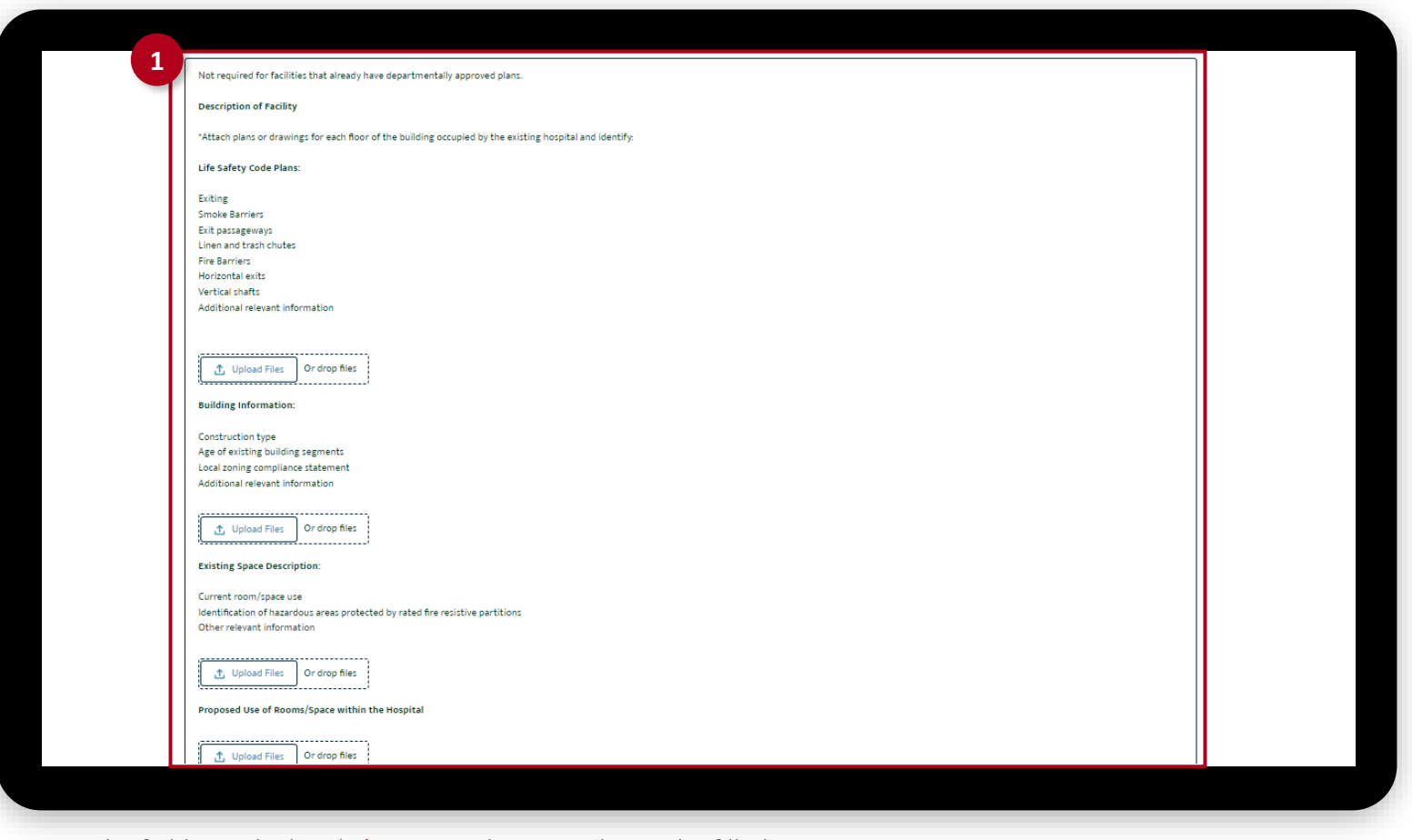

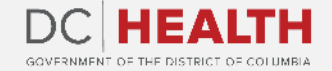

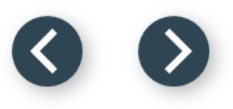

### **Fill out the Facility Information**

**2** Finish filling out all the required fields.

**3** Click the **Next** button.

 $\sum_{i=1}^{n}$ 

**TIP:** This step is not required for facilities that already have departmentally approved plans.

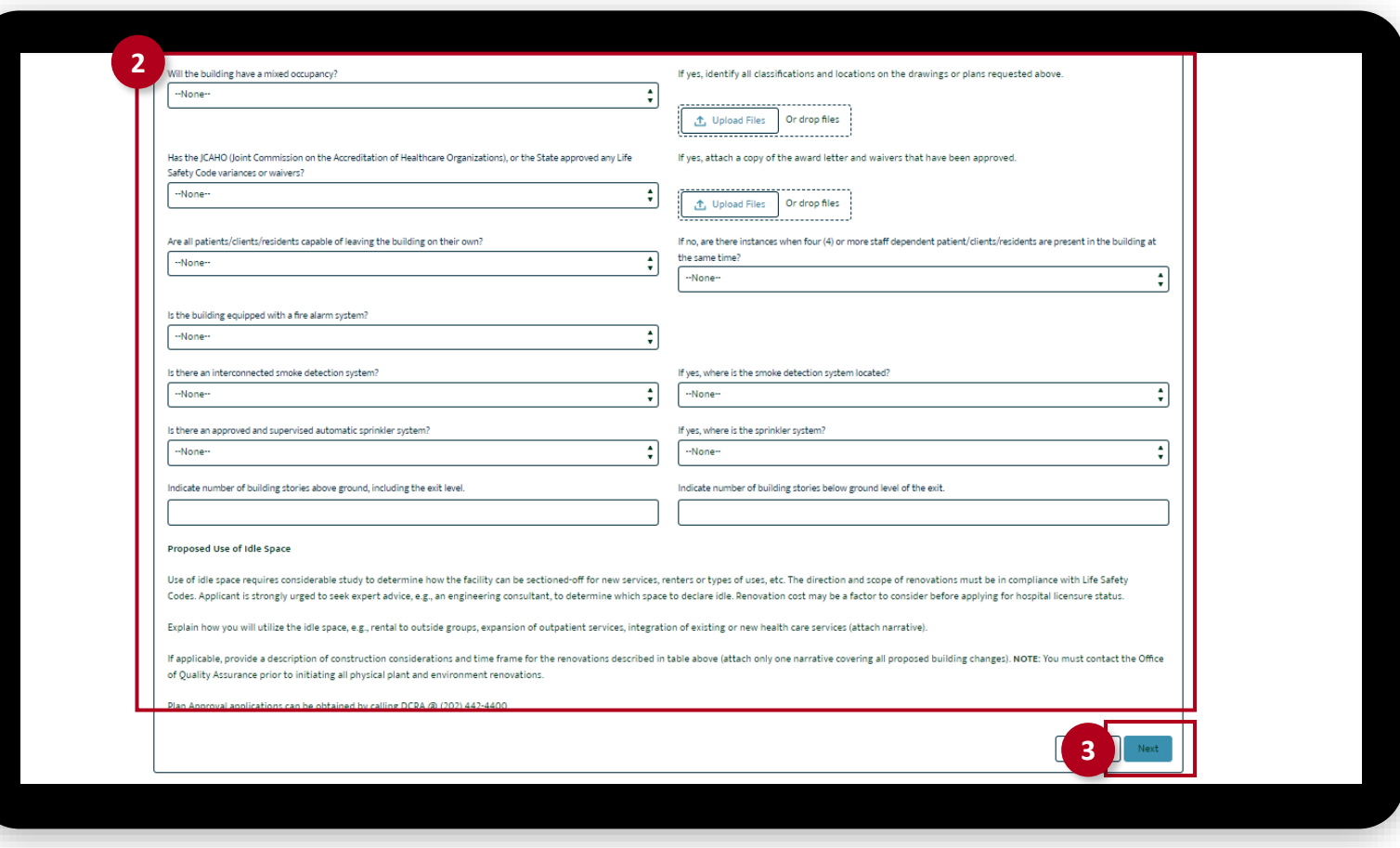

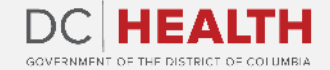

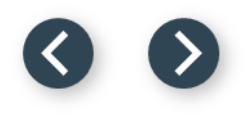

### **Fill out the Hospital Staff Information**

Fill out all the required fields.

**2** Click the **Next** button.

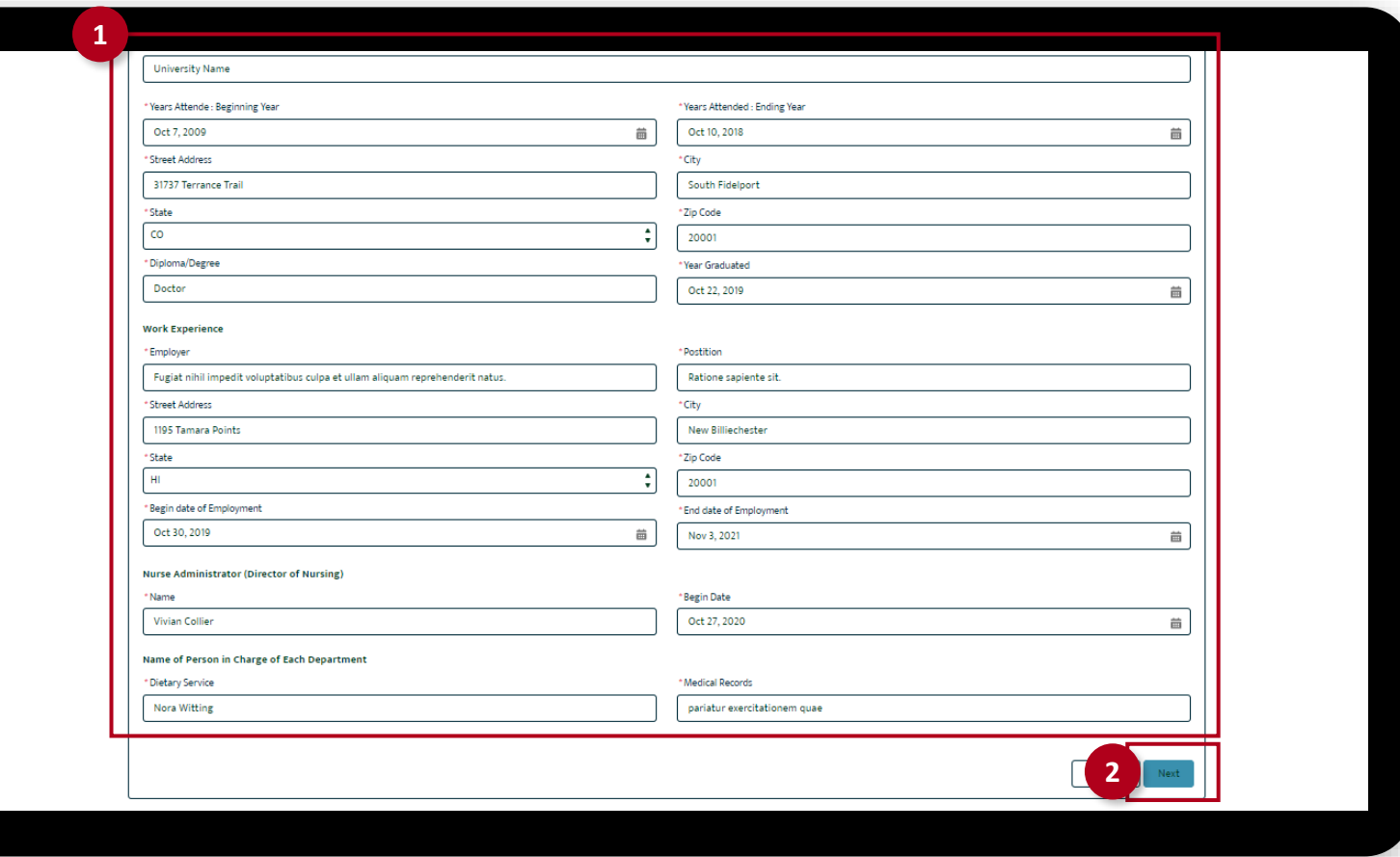

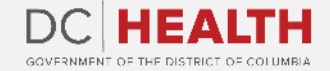

#### **Fill out the Applicant Information**

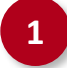

Fill out all the required fields.

Click the **Next** button.

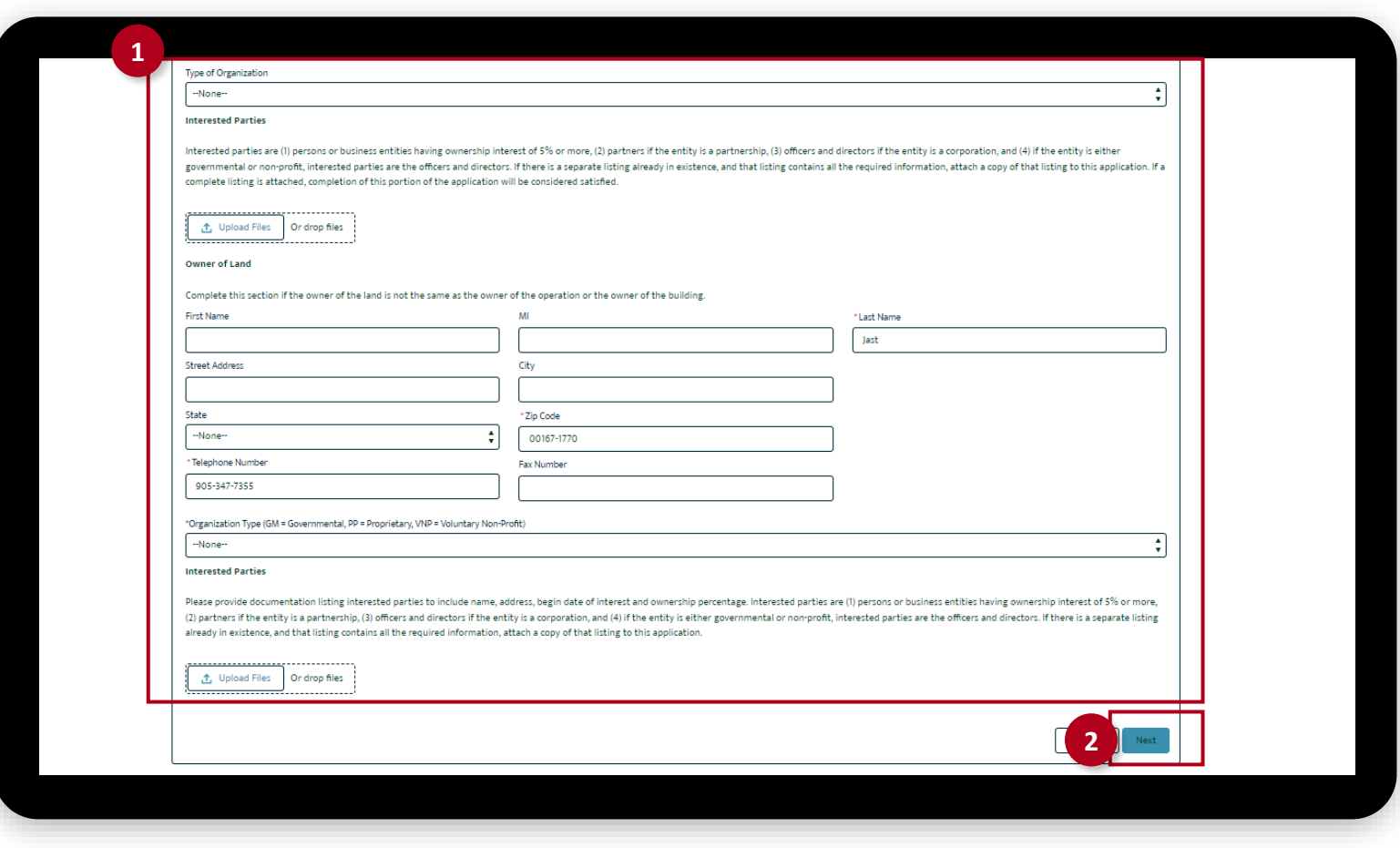

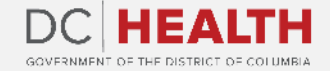

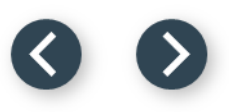

#### **Lease Agreement**

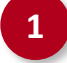

**1** Select Yes or No from the dropdown menu. This depends if there is an existing lease agreement.

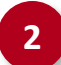

**2** Click the **Next** button.

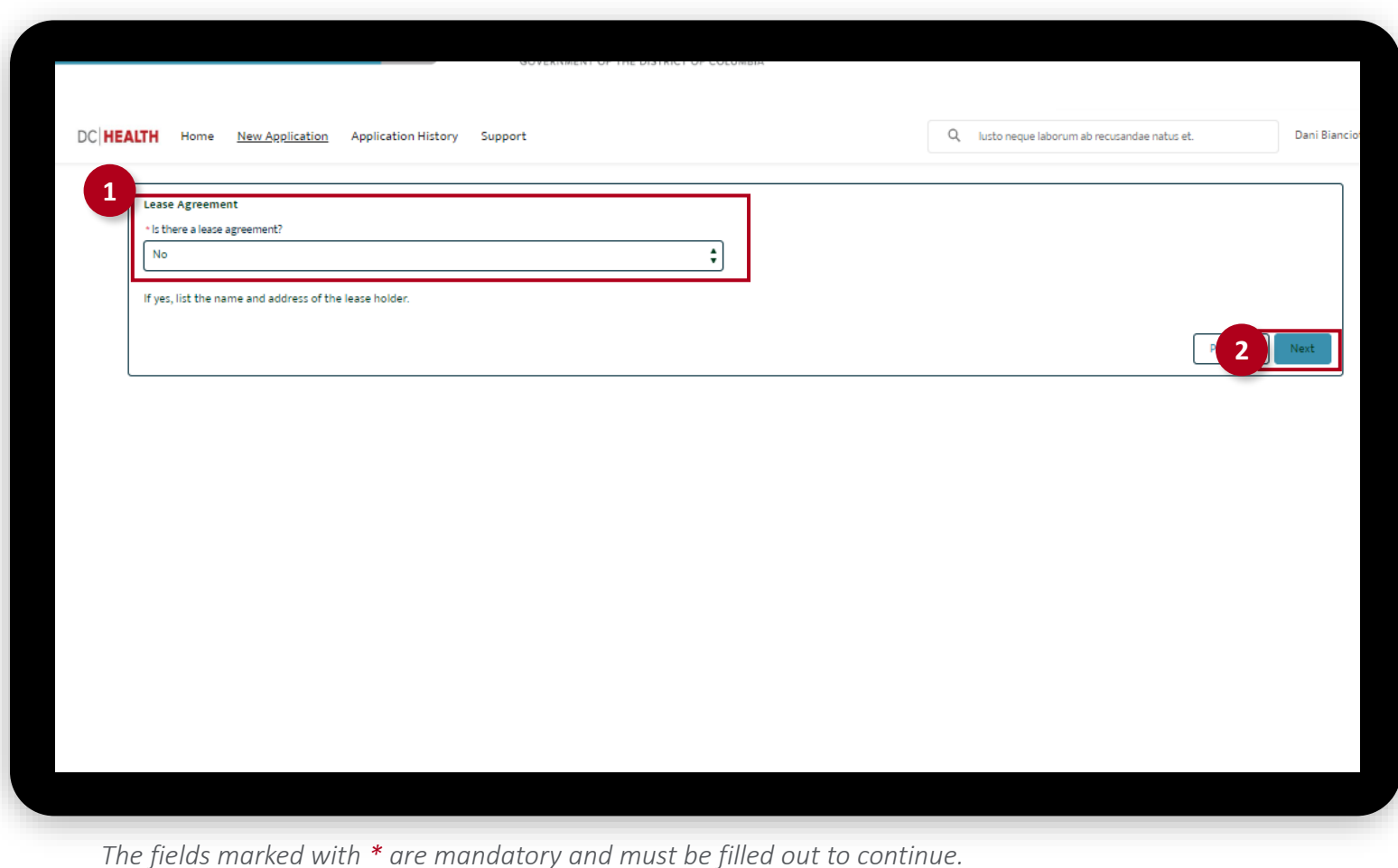

#### **Management Contract**

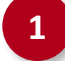

**1** Select Yes or No from the dropdown menu. This depends if the facility is under management contract.

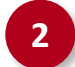

**2** Click the Next button.

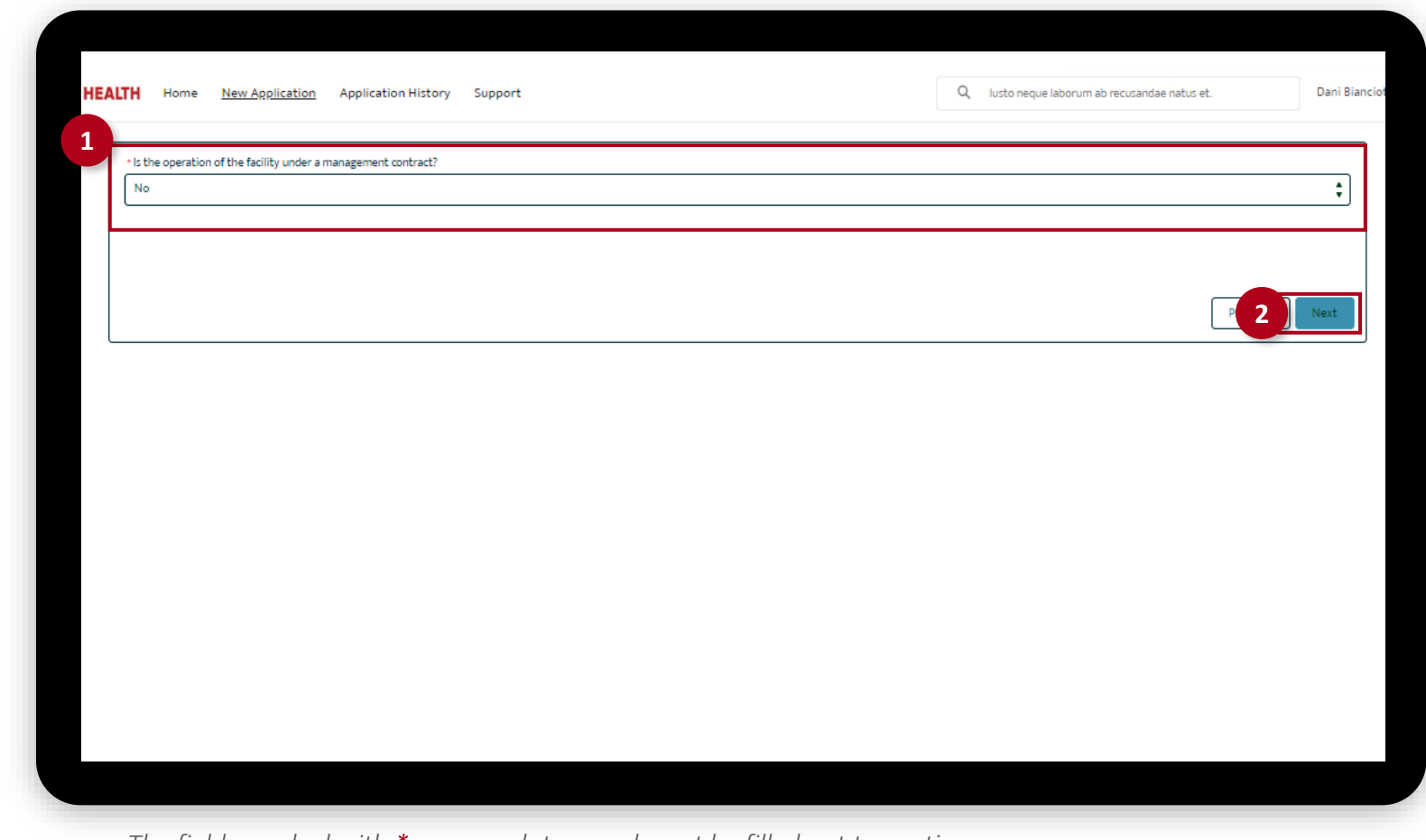

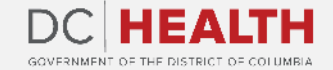

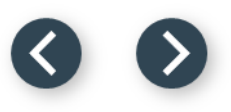

#### **Fill out the Designee Information**

Fill out all the required fields.

**2** Click the Next button.

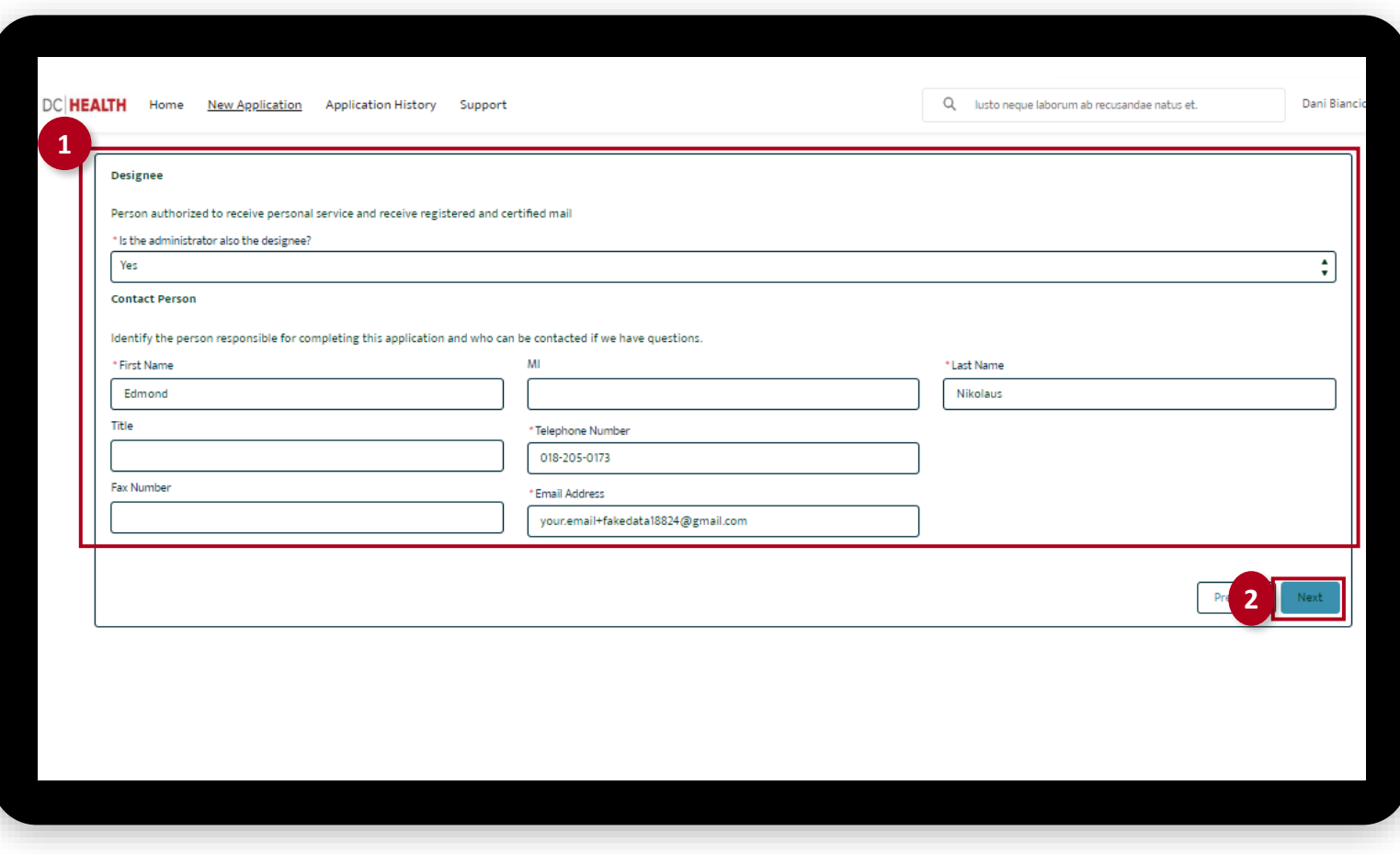

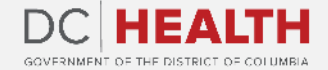

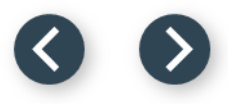

#### **Total Fee**

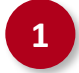

**1** Check if Total Fee is correct.

**2** Click the Next button. **2**

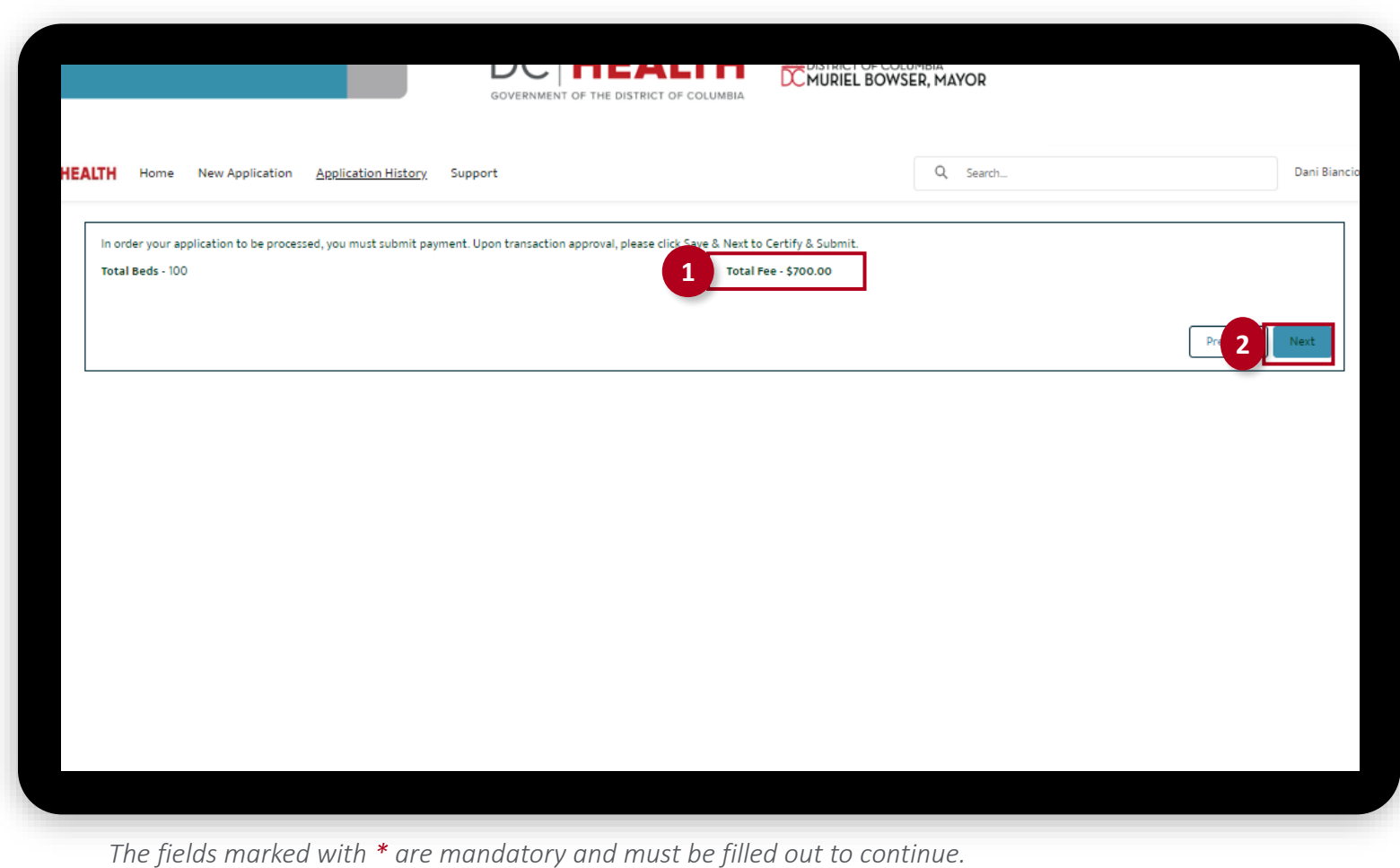

DC HEA **TH** GOVERNMENT OF THE DISTRICT OF COLUMBIA.

#### **Payment Wizard**

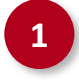

 Fill out the Billing Address and Payment Info fields.

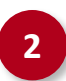

Click the Pay button.

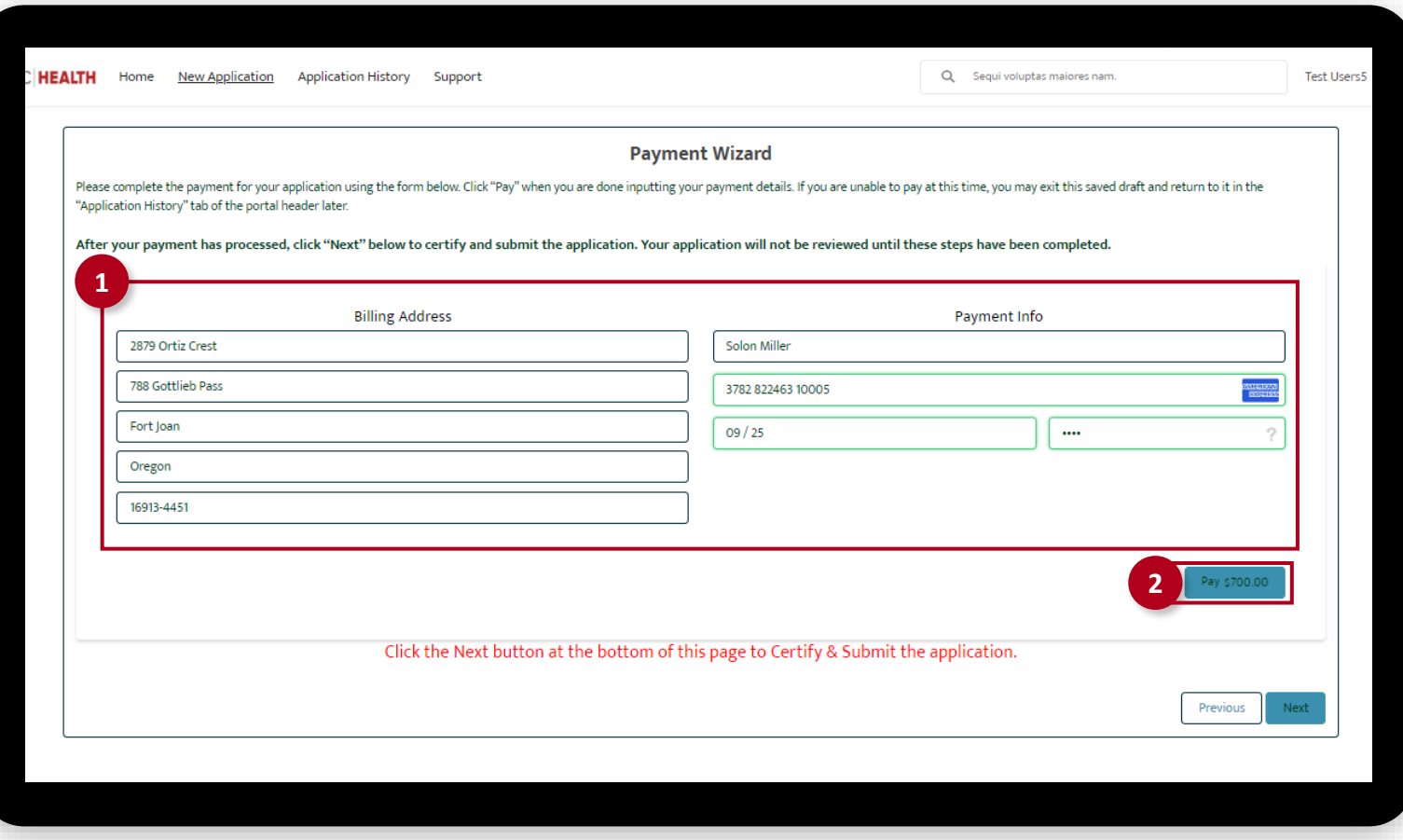

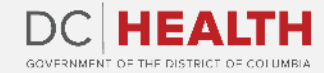

#### **Payment Wizard**

**3** Once the Transaction is approved, click Next button.

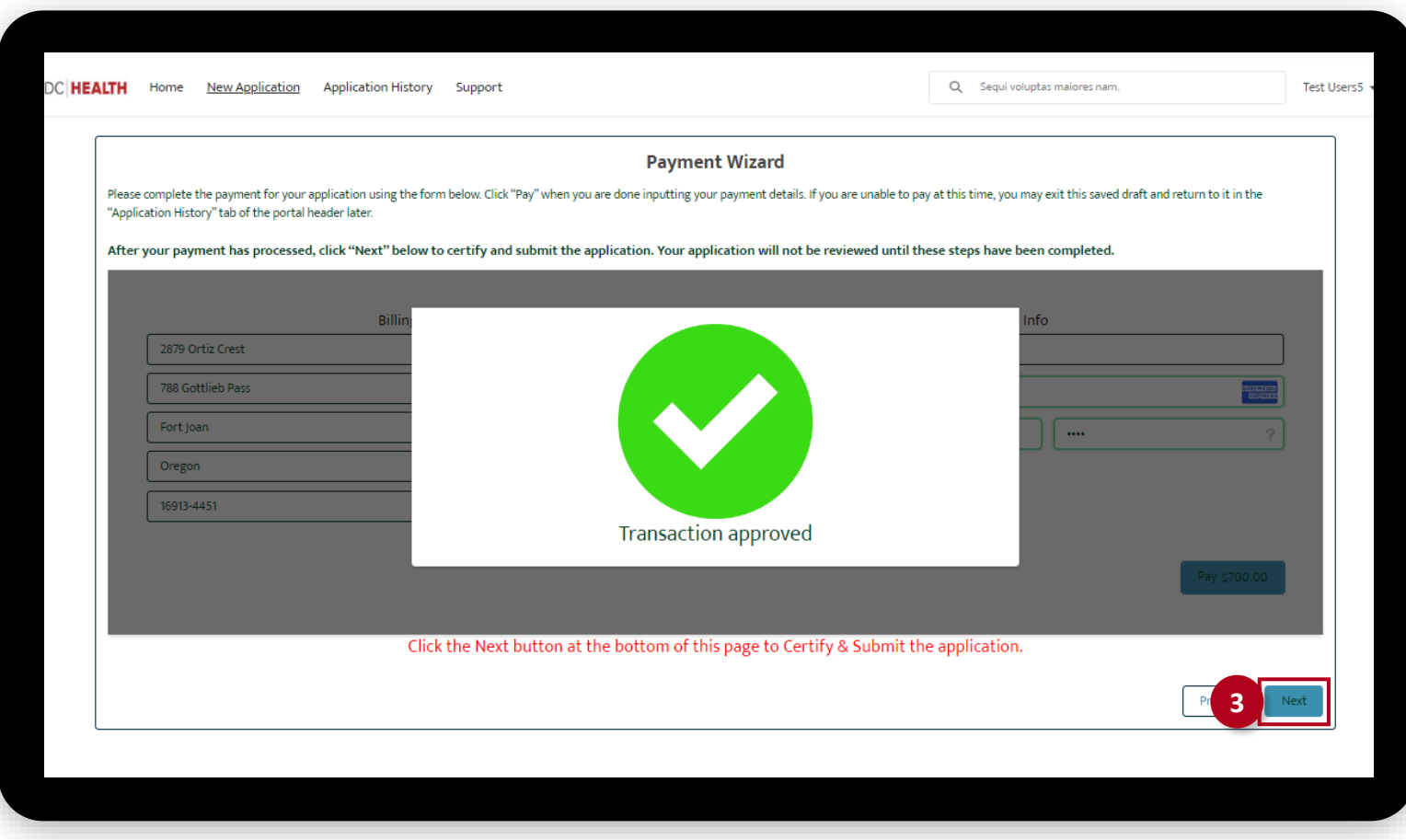

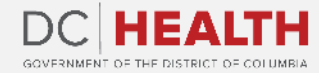

### **Certify and Submit**

Fill out the **Name** field.

**2** Click the Next button.

**TIP:** The date should correspond to today's date.

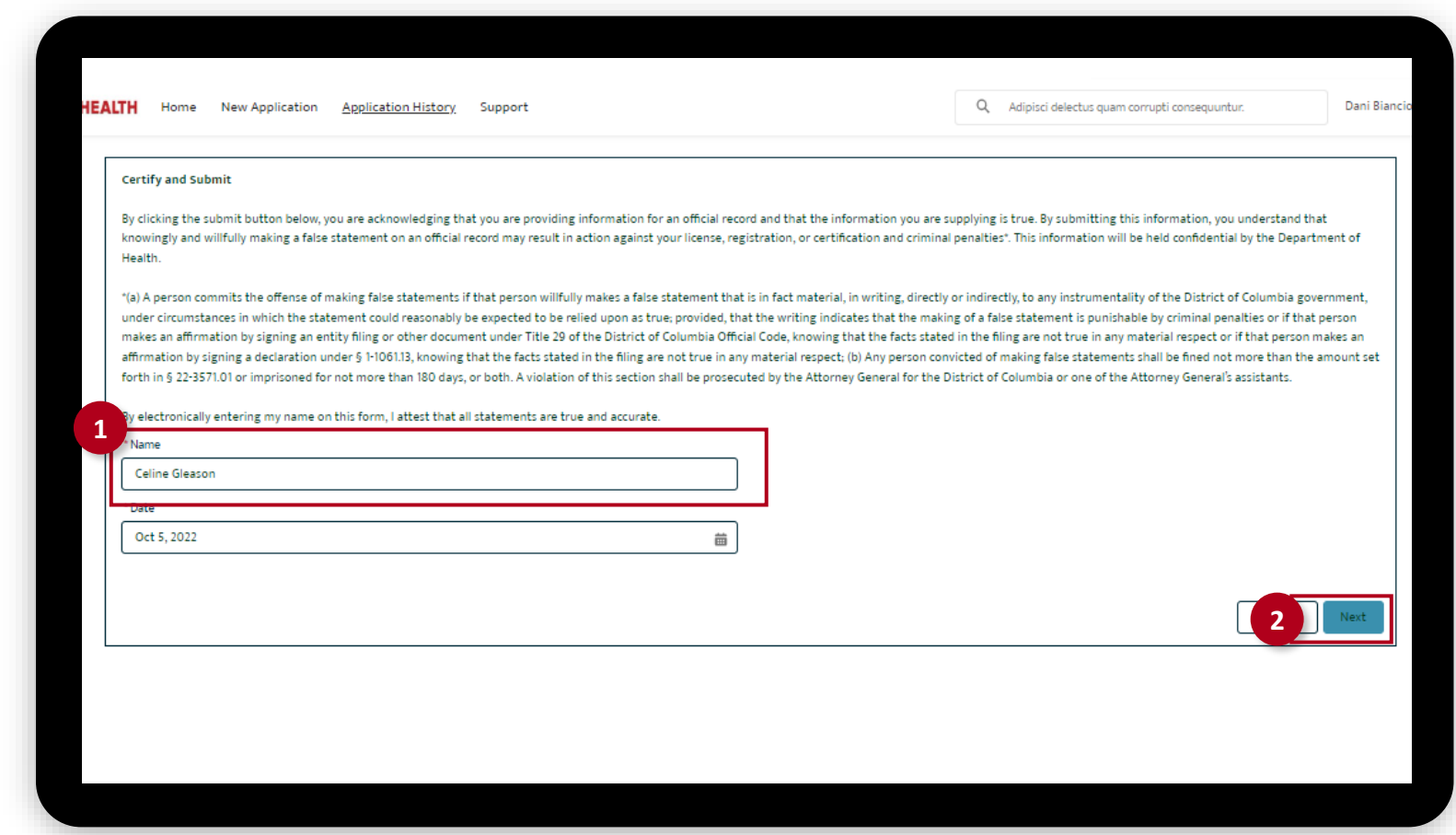

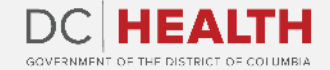

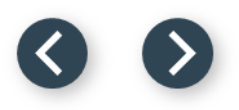

### **Close the Application**

**1** You have finished submitting your application. Click the Close button.

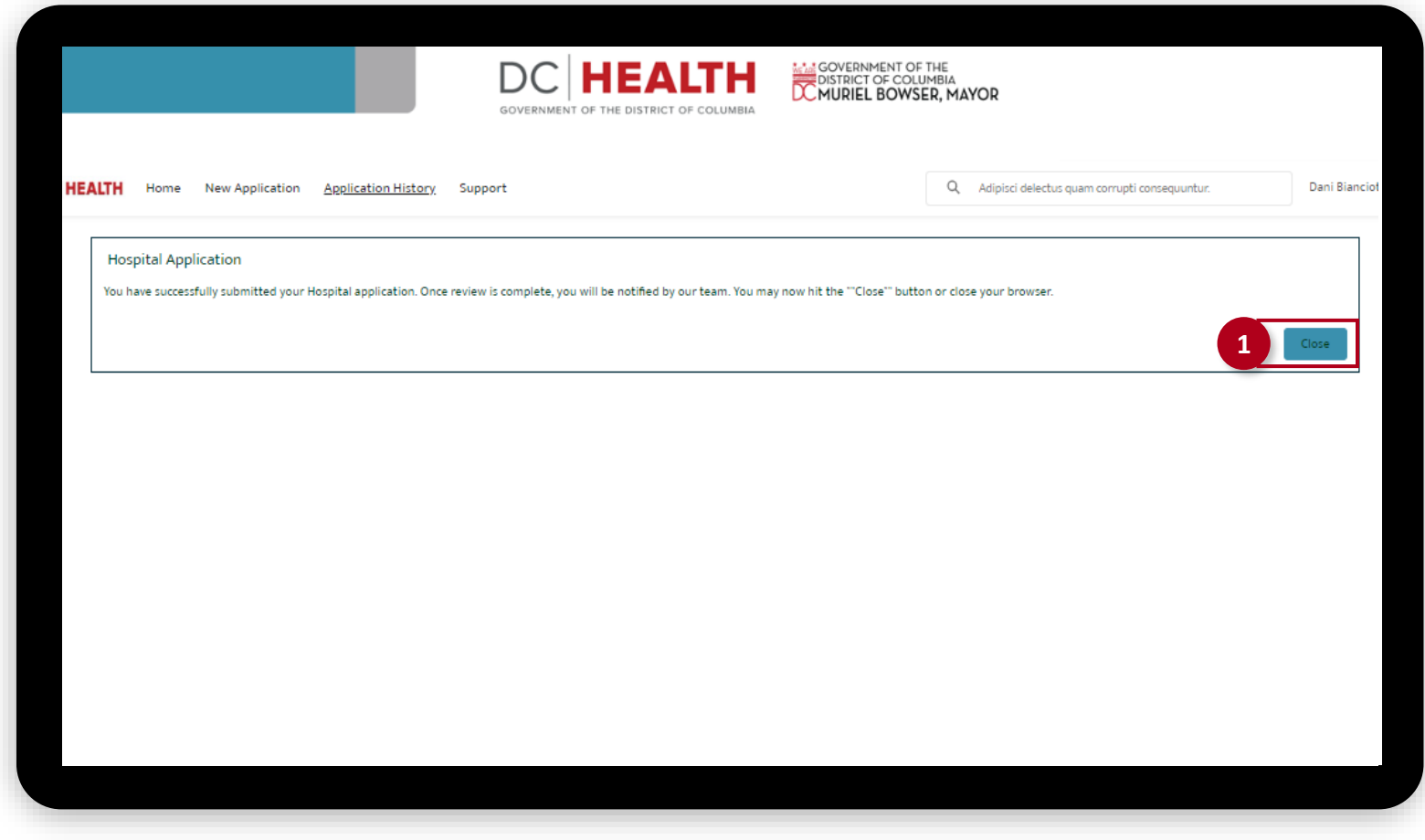

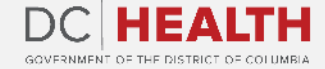

#### **E-mail Confirmation**

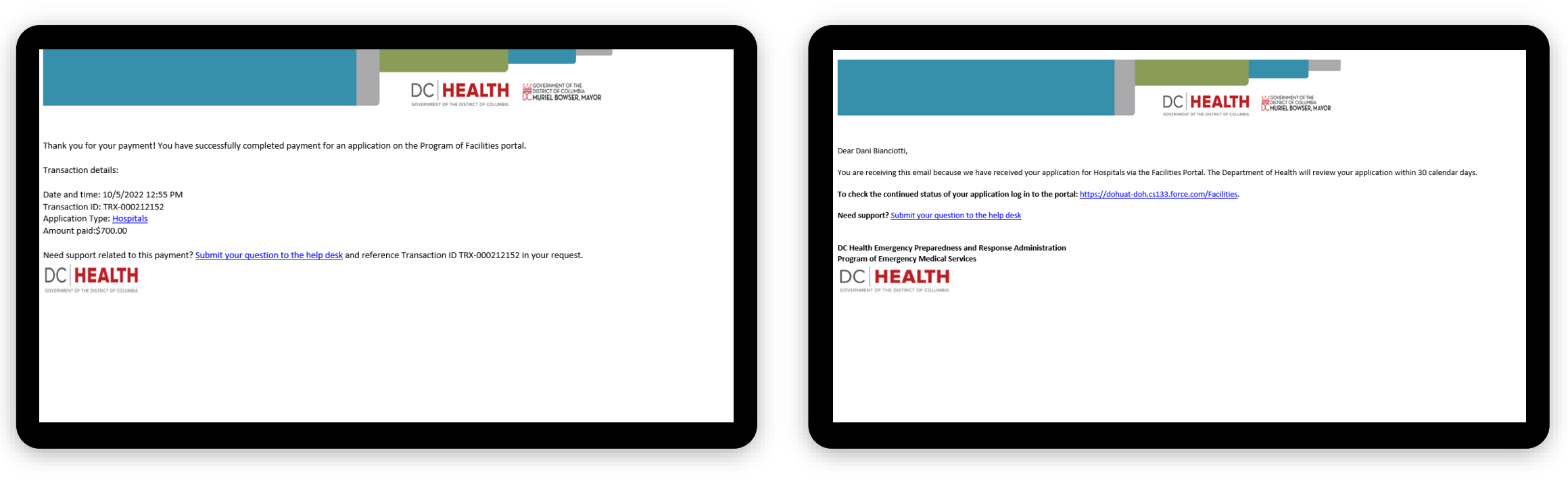

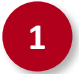

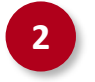

**1** Check if you have received confirmation of payment. **2** Check if you have received confirmation for your application.

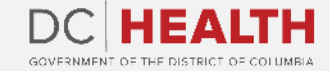

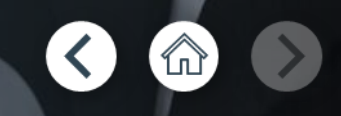

# **Thank you!**

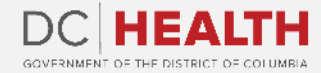